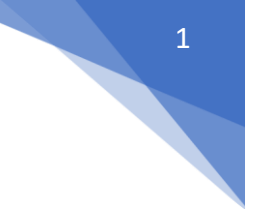

Podrobný návod k podání žádosti

Obsah:

### Obsah

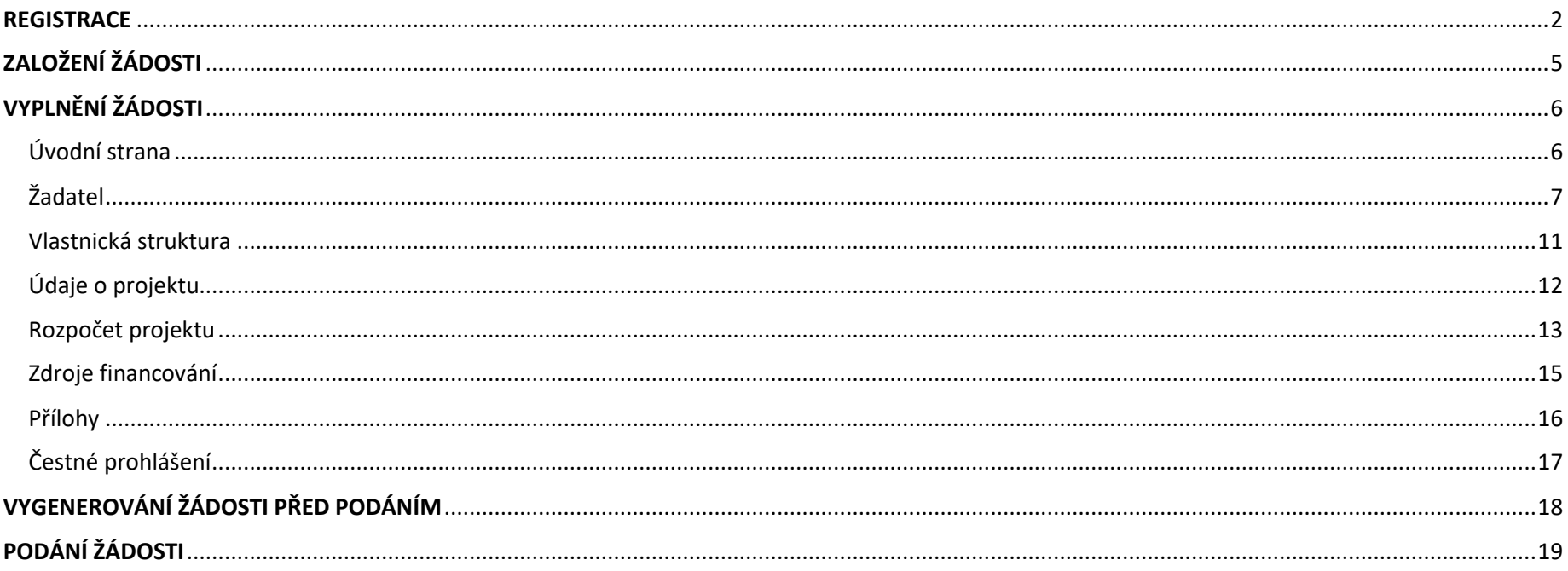

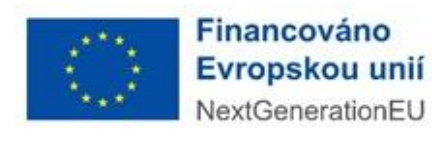

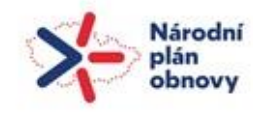

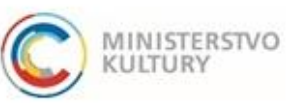

### Podrobný návod k podání žádosti

### <span id="page-1-0"></span>**REGISTRACE**

1) Nejprve je nutné provést registraci žadatele do portálu: <https://dpmkportal.mkcr.cz/default>. Při registraci klikněte na **Registrace žadatele** v levém menu (zelená šipka), po registraci do systému vstupujte prostřednictvím tlačítka **PŘIHLÁŠENÍ** v pravém horním rohu (červená šipka).

#### **Upozornění:**

Osoba, která registraci provede, se stane hlavním správcem uživatelů za konkrétního žadatele, právnickou osobu (tzn. má možnost přidávat další administrátory a přidělovat jim žádosti).

Všechny osoby, které vstupují do systému, musí mít e-identitu a oprávnění (tedy být statutárním zástupcem, nebo disponovat plnou mocí).

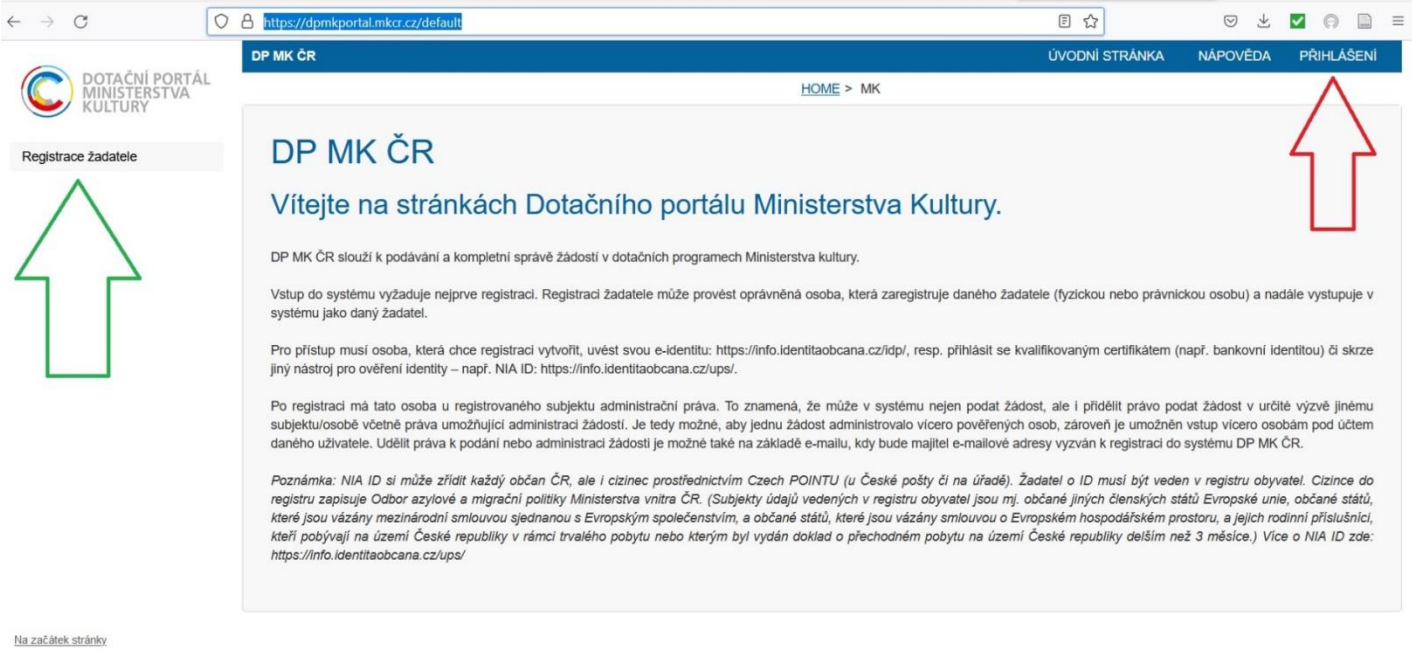

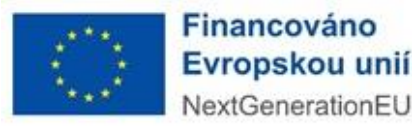

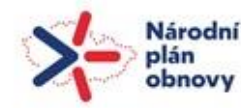

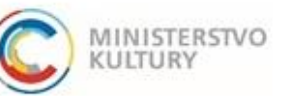

### Podrobný návod k podání žádosti

2) Na další stránce vyberte možnost "Právnická osoba" (červený ovál):

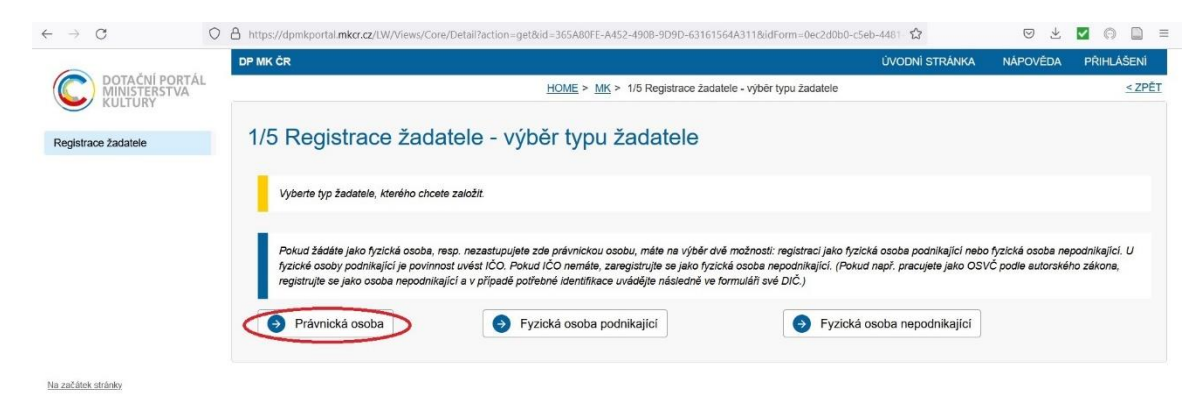

3) Na další stránce zaškrtněte **políčko souhlasu** (červený kroužek) a pokračujte **tlačítkem Ručním vyplněním údajů žadatele** dole (zelený obdélník):

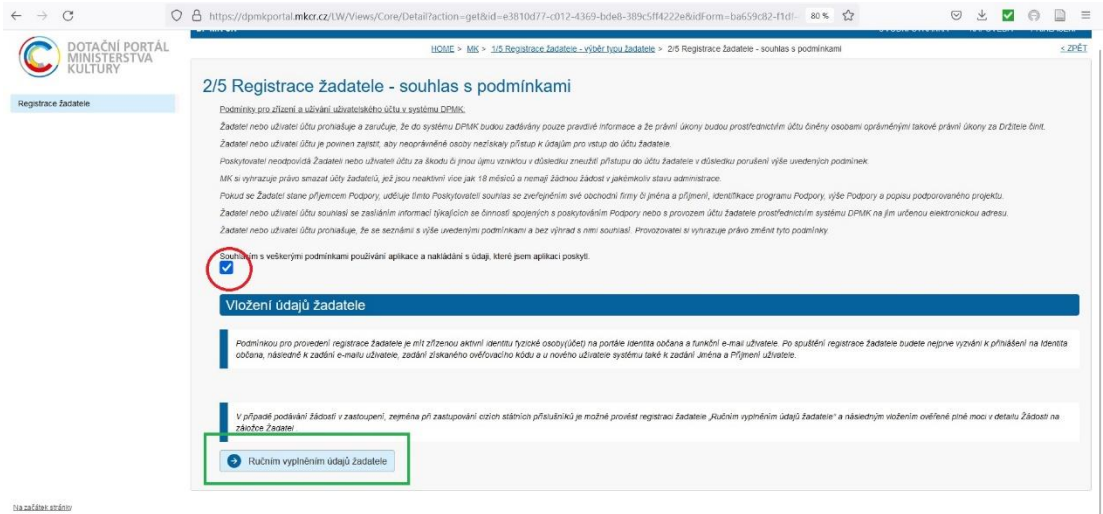

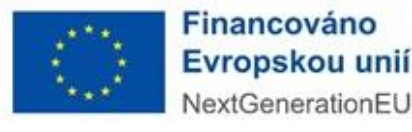

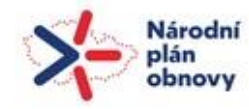

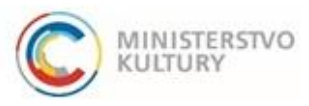

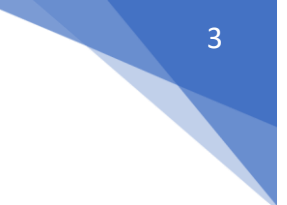

### Podrobný návod k podání žádosti

4) Poté pokračujete výběrem druhu e-identity, přes kterou se můžete do systému přihlásit. Všechny možnosti jsou rovnocenné a přijatelné, výběr je tedy zcela na dané osobě. Domníváme se, že pro osoby, které používají internetové bankovnictví, bude nejjednodušší způsob přes bankovní identitu.

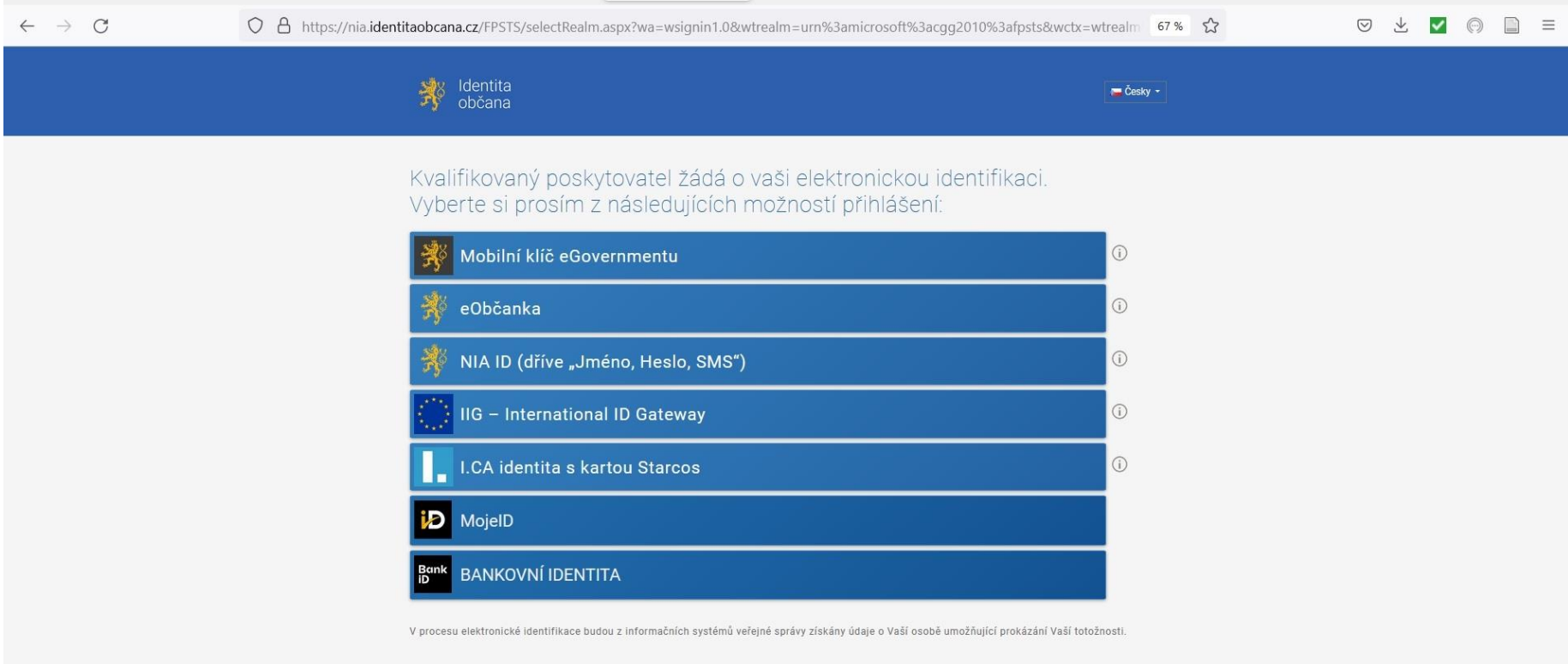

Tento web používá, podobně jako jiné weby, soubory cookie. Tyto soubory nám umožňují vylepšovat tyto webové stránky, zlepšovat jejich funkcionalitu a poskytovat vám tak relevantnější služby. Máte-li v nastavení svého prohl koncového zařízení, vyjadřujete tím souhlas s jejich používáním. Více informací na informačním webu

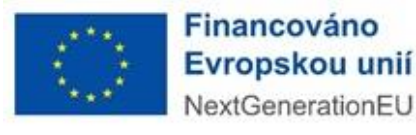

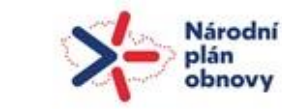

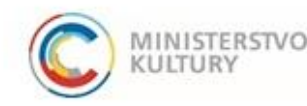

## Podrobný návod k podání žádosti

5) V dalších krocích vás systém vyzve k doplnění údajů za právnickou osobu, kterou zastupujete, i za definici role, v jaké se do systému hlásíte (statutární zástupce, nebo osoba pověřená plnou mocí) a doložení příslušnou přílohou (výpis z rejstříku, plná moc).

Registrace je dokončena a v systému lze založit novou žádost. Do systému se poté již neregistrujete, nýbrž přihlašujete (tlačítko přihlášení vpravo nahoře). První registrovaný se stává správce všech ostatních administrátorů.

Návod, jak přidat administrátory je zveřejněn na našich stránkách samostatně[: návod na přidání administrátorů](https://www.mkcr.cz/kreativni-uceni-informace-pro-zadatele-o-dotaci-2853.html)

# <span id="page-4-0"></span>ZALOŽENÍ ŽÁDOSTI

1) Výběr výzvy

V levém menu vyberte: **Výzvy – založení žádosti**  (zelený obdélníček)

Vyberte výzvu s číslem **000213- 0213** (červený obdélníček), a to kliknutím na **Založit žádost** (modrá šipka)

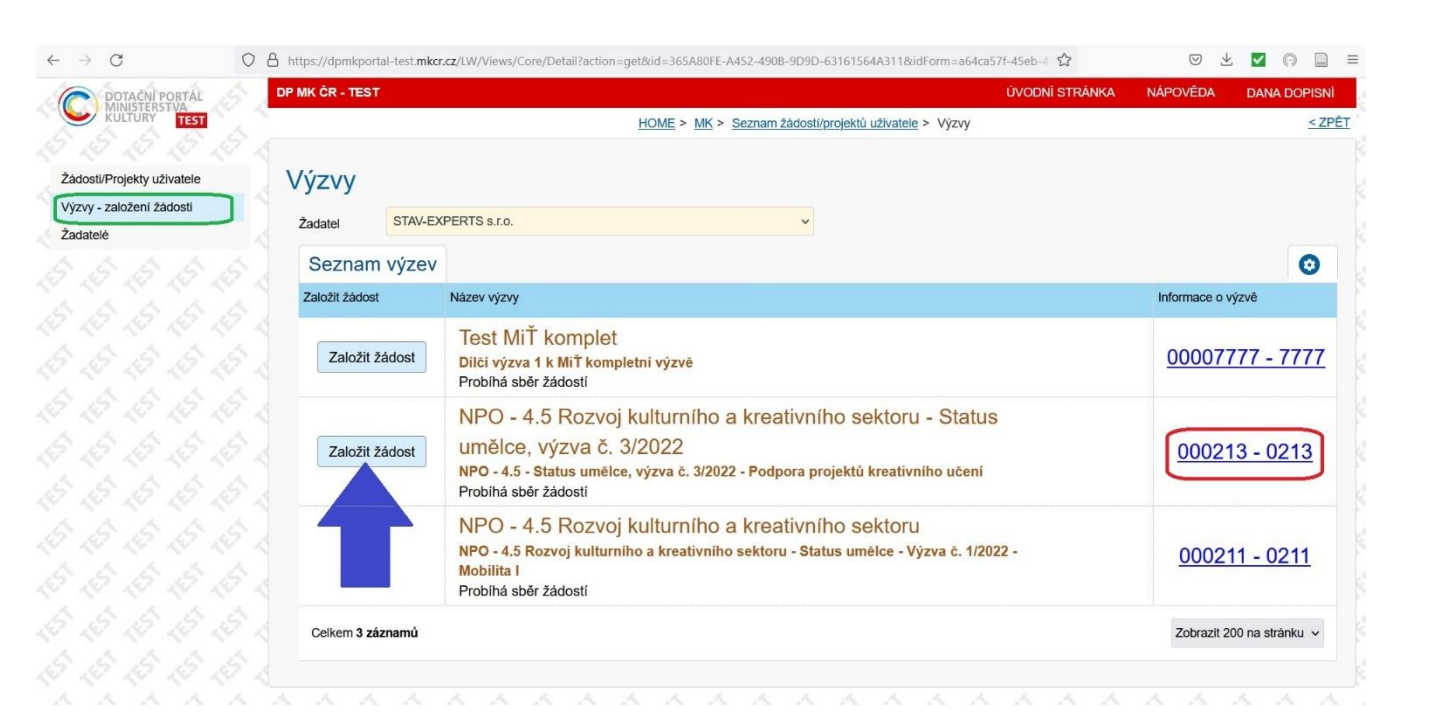

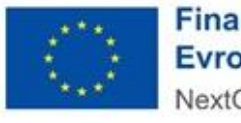

Financováno Evropskou unií NextGenerationEU

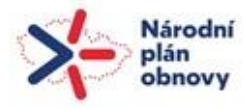

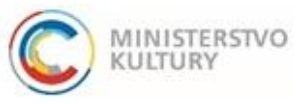

Podrobný návod k podání žádosti

# <span id="page-5-0"></span>VYPLNĚNÍ ŽÁDOSTI

<span id="page-5-1"></span>Úvodní strana

Vyplňte **název projektu** (červená šipka), vyplňte **harmonogram** (modré šipky), Šedá pole nevyplňujte, vyplní je automaticky systém (černé šipky)

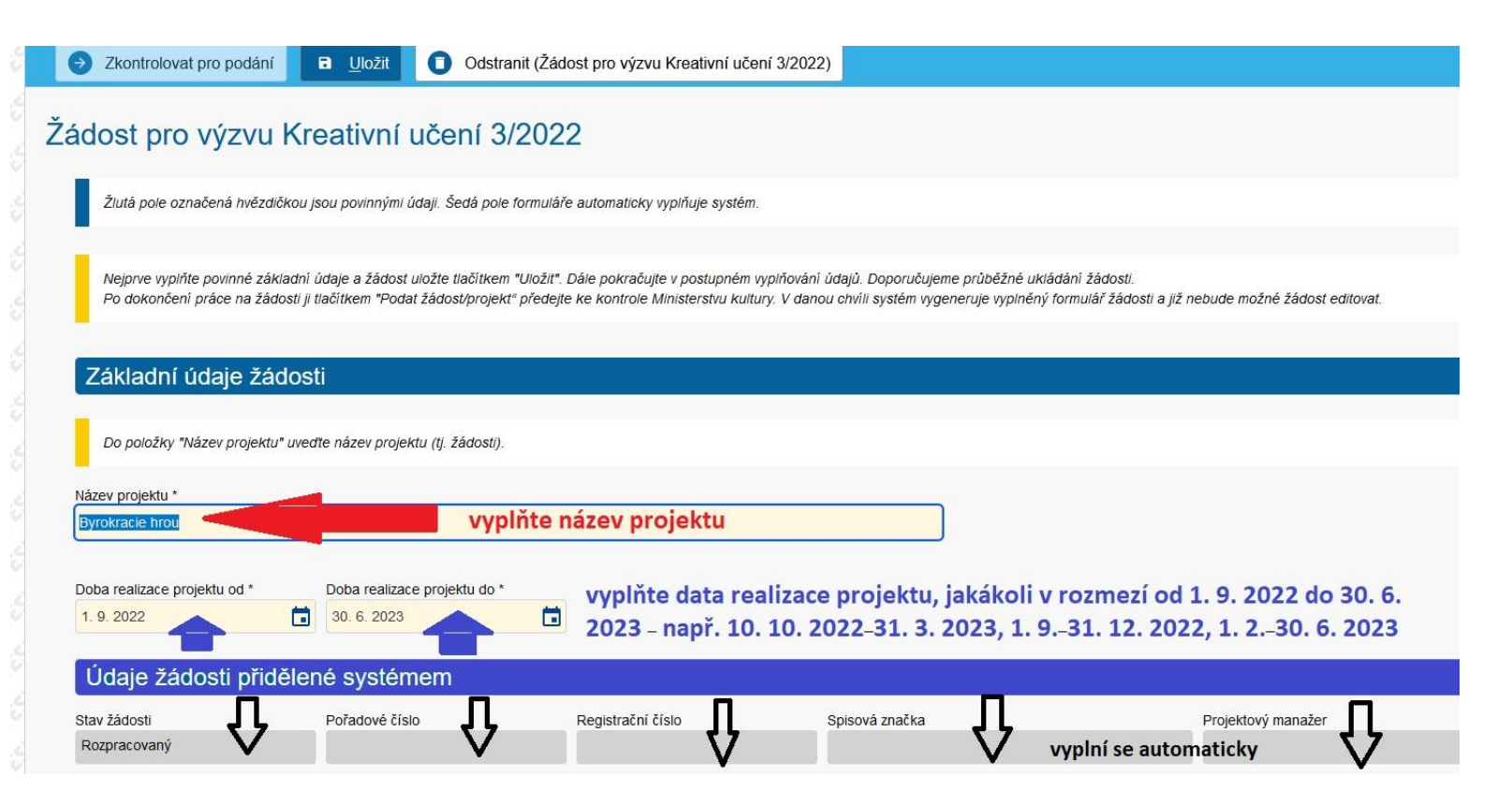

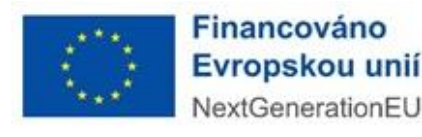

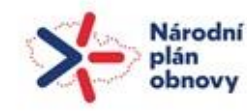

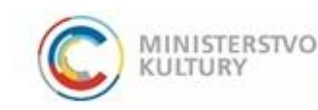

# Podrobný návod k podání žádosti

### <span id="page-6-0"></span>Žadatel

Na úvodní stránce žádosti, na záložce žadatel, dále vyplňte:

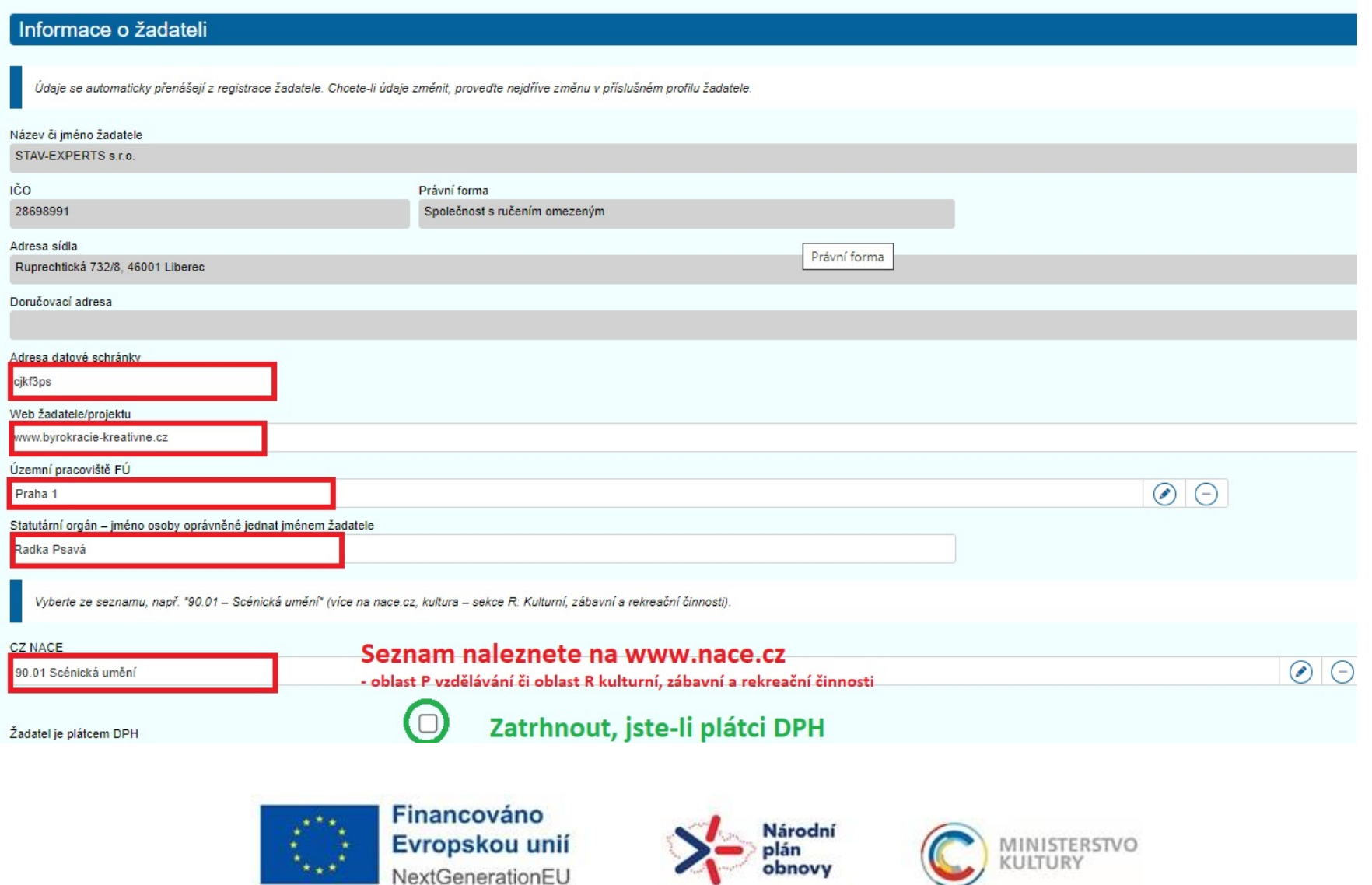

7

## Podrobný návod k podání žádosti

V oddílu Zastupování vyplňte buď údaje o statutárním zástupci (A), nebo o osobě jednající na základě plné moci (B, C)

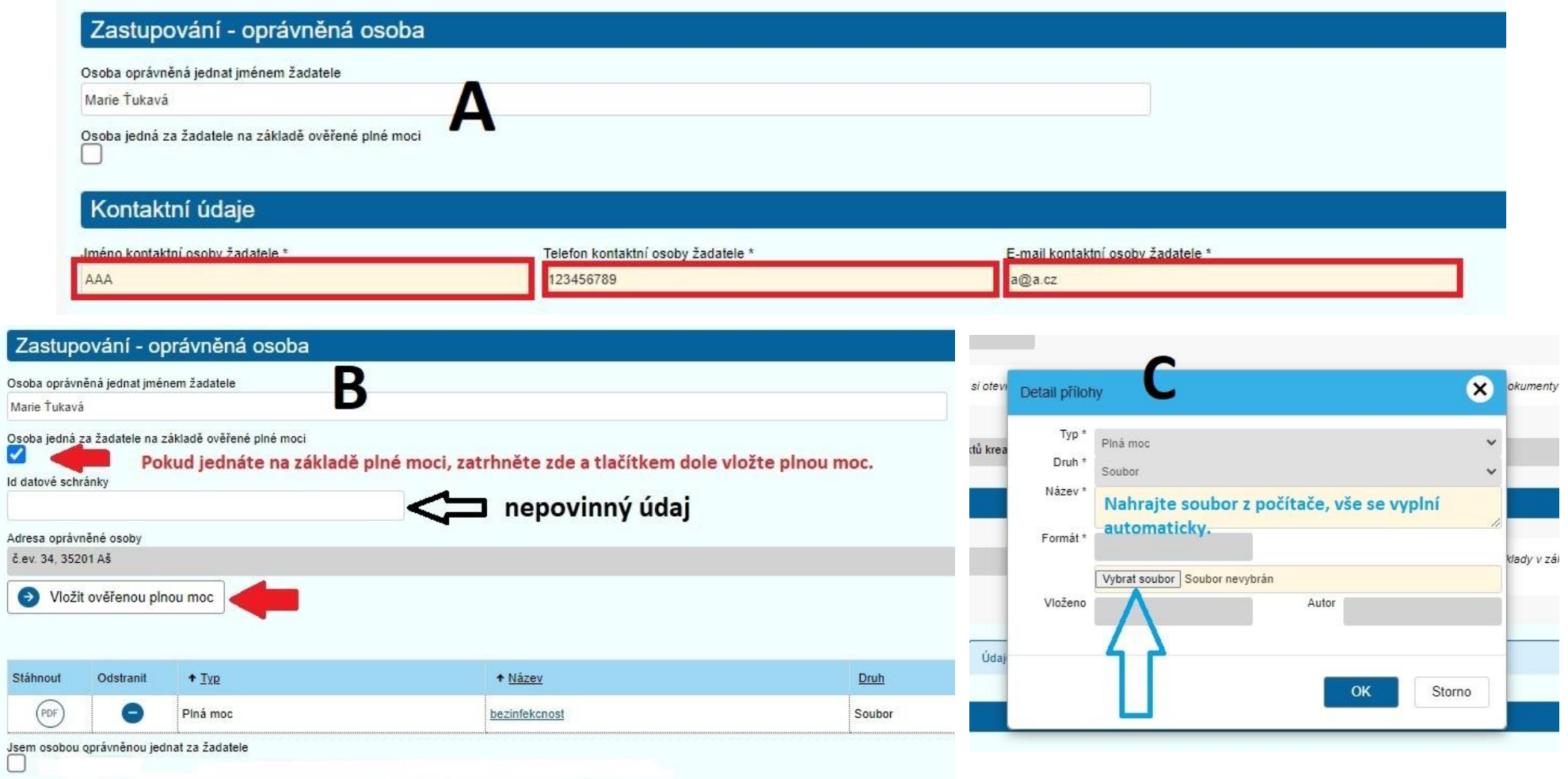

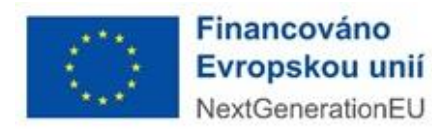

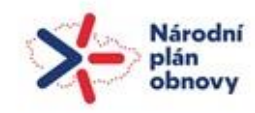

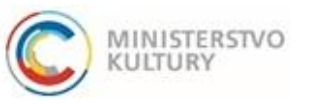

### Podrobný návod k podání žádosti

Poslední položkou na stránce je oddíl Bankovní účty. Ten lze vyplnit až po uložení projektu!

Pro uložení je nutné překliknout na záložku **Údaje o projektu** cca v polovině stránky (zelený ovál) a vyplnit **tři** povinné údaje (zelené šipky). Pak je možné žádost uložit jako rozpracovanou a dokončit ji kdykoli později.

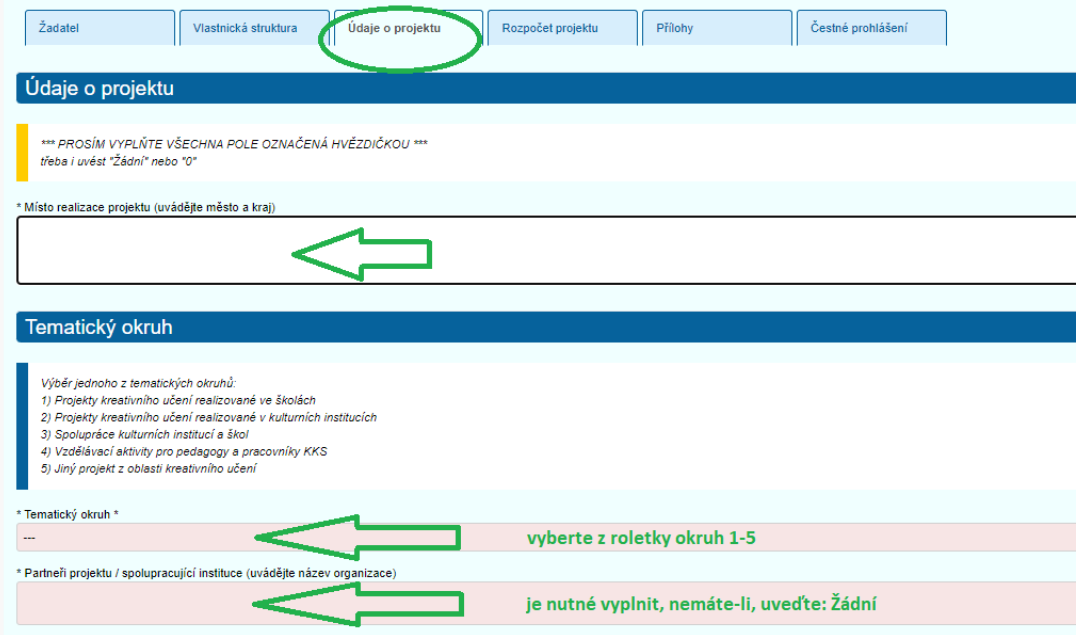

Pokud byste před uložením nevyplnili, při ukládání (tlačítko ULOŽIT nahoře na stránce) by se Vám objevilo chybové hlášení.

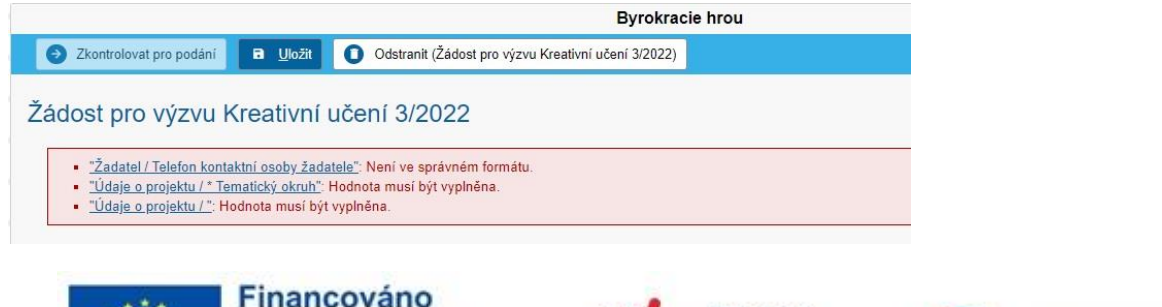

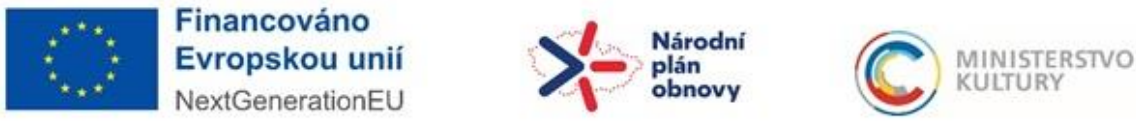

### Podrobný návod k podání žádosti

Po uložení projektu lze na záložce ŽADATEL doplnit údaje o bankovním účtu, na který má být dotace poskytnuta. Bankovní účet vyplníte přes tlačítko **Nový** (zelená šipka).

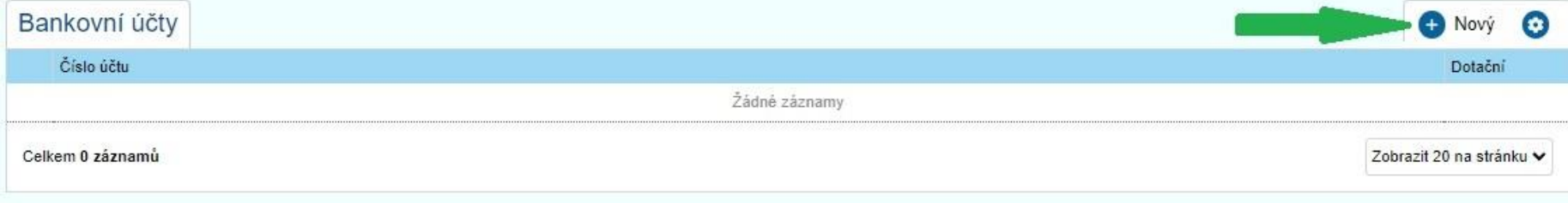

Vyplňte číslo účtu ve správném formátu včetně předčíslí a kódu banky (červený rámeček) a přes tlačítko Přidat (zelená šipka) nahrajte dokument dokazující, že daný účet je účtem žadatele.

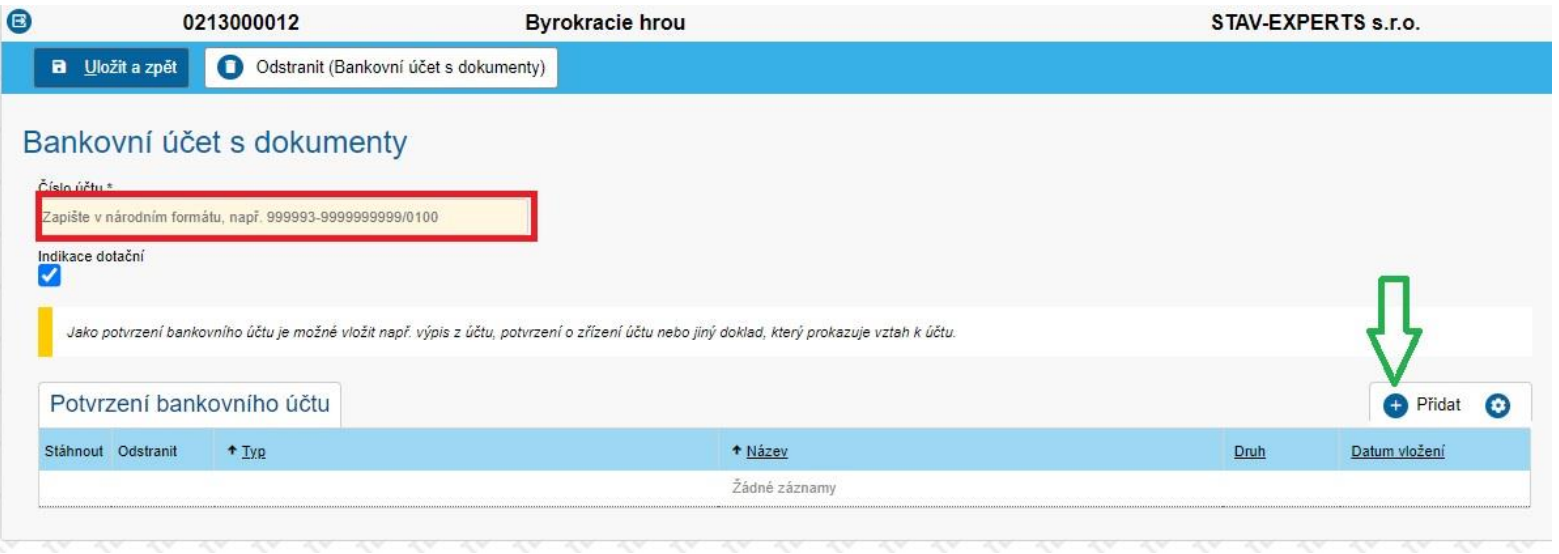

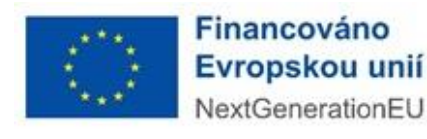

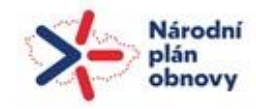

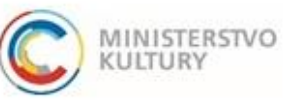

### Podrobný návod k podání žádosti

#### <span id="page-10-0"></span>Vlastnická struktura

Žadatel zde vyplní tyto položky, osoby přidává vždy tlačítkem "+" vpravo a vyplní údaje na nově otevřené stránce.

1. Osoby jednající jménem žadatele s uvedením, zda jednají jako jeho statutární orgán nebo jednají na základě udělené plné moci

2. Osoby s podílem v této právnické osobě – Zde může žadatel zaškrtnout **políčko Neexistují osoby s podílem v osobě žadatele**, pokud žádné osoby s podílem v této právnické osobě neexistují.

3. Osoby v nichž má podíl – Žadatel zde uvede právnické osoby, v nichž má podíl. Pokud neexistují, **zaškrtne políčko Neexistují osoby v nichž má žadatel podíl**.

#### 4. Skuteční majitelé

Buď zatrhnete tlačítko, že jako jeden ze subjektů dle § 7 zákona č. 37/2021 Sb., o evidenci skutečných majitelů, žadatel nemá skutečného majitele (např. příspěvkové organizace územních celků) (červené kolečko), nebo skrze tlačítko načíst majitele z IS ESM (zelená šipka) je načtete z rejstříku a objeví se potvrzení, že data byla načtena (zelený rámeček).

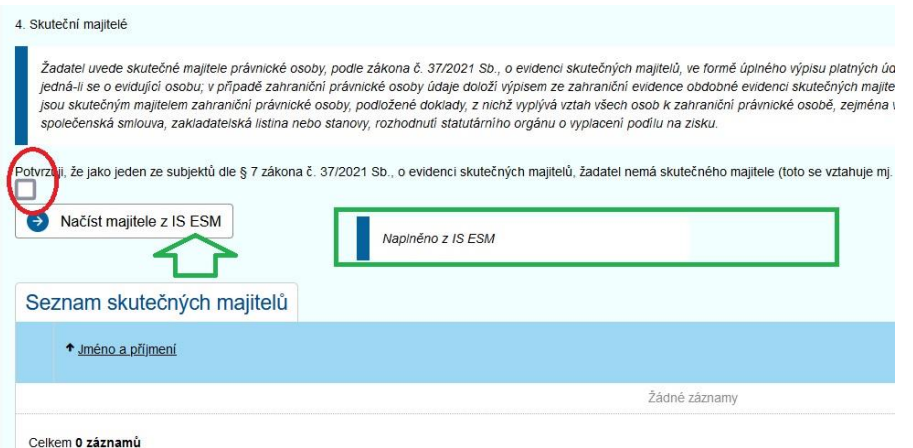

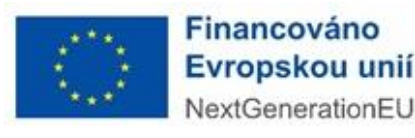

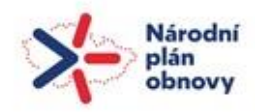

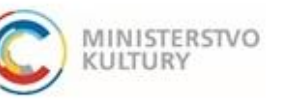

## Podrobný návod k podání žádosti

### <span id="page-11-0"></span>Údaje o projektu

Na této záložce musí žadatel již před prvním uložením žádosti vyplnit tři povinná pole – "Místo realizace projektu (uvádějte město a kraj)" v sekci Údaje o projektu, "Tematický okruh" a "Partneři projektu / spolupracující instituce (uvádějte název organizace)" v sekci Tematický okruh.

Při dalším zpracování žádosti vyplňuje sekci Další údaje projektu:

- **\* Harmonogram plánovaných aktivit** stručně, v bodech rozepsat
- **\* Stručná charakteristika projektu** (cca. 500 znaků)
- **\* Cílová skupina** (komu budou realizované aktivity určeny), způsob oslovení a zapojení cílové skupiny (cca. 500 znaků)

Zadejte předpokládaný počet zapojených lektorů, metodiků/ účastníků vzdělávacích akcí , způsob jejich výběru a vyškolení (kvalifikační kritéria)

- \* počet lektorů zapojených do projektu
- \* počet metodiků a koordinátorů
- \* počet účastníků vzdělávací akce:
- \* počet dalších zapojených fyzických osob:
- \* vysvětlete roli uváděných "dalších osob" (učitelé, rodiče, kurátoři...).(cca. 500 znaků)

**\* Realizační plán projektu**: spolupracující instituce, časový harmonogram, rozsah projektu (plánovaný počet výukových hodin/ lekcí, akcí; plánovaný počet účastníků) (cca. 500 znaků)

#### **\* Stručné představení předchozích aktivit žadatele v oblasti kreativního vzdělávání** (cca. 500 znaků)

\* **Popište rizika**, tj. okolnosti nebo události, které mohou ohrozit nebo znemožnit dosažení cílů a úspěšnou realizaci projektu. Popište existující interní opatření k minimalizaci těchto rizik (cca. 500 znaků)

#### **Zadejte kód dle klasifikace CZ-NUTS2 (region soudržnosti) - sídla žadatele - místa realizace projektu**

- \* Sídlo žadatele:
- \* Sídlo místa realizace projektu:

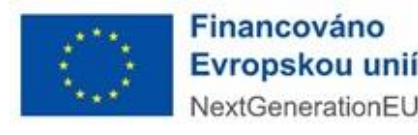

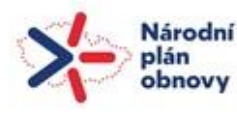

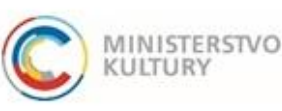

### Podrobný návod k podání žádosti

#### <span id="page-12-0"></span>Rozpočet projektu

Zde na základě vyplněného podrobného formuláře rozpočtu, který slouží komisi k posouzení projektu (je zpracován ve vyšším detailu a umožňuje porovnatelnost projektů navzájem), doplníte základní údaje. Pro komisi je primární podrobný rozpočet.

#### Celková částka = Celkové náklady projektu včetně neuznatelných nákladů (např. DPH, účetní služby, pohonné hmoty)

Celkové částka z dotace = Celkové uznatelné náklady projektu (bez DPH a jiných neuznatelných nákladů), které žadatel bude hradit z dotace

Celková částka mimo dotaci = Celkové neuznatelné, resp. další náklady projektu, které žadatel nesmí, resp. nebude hradit z dotace

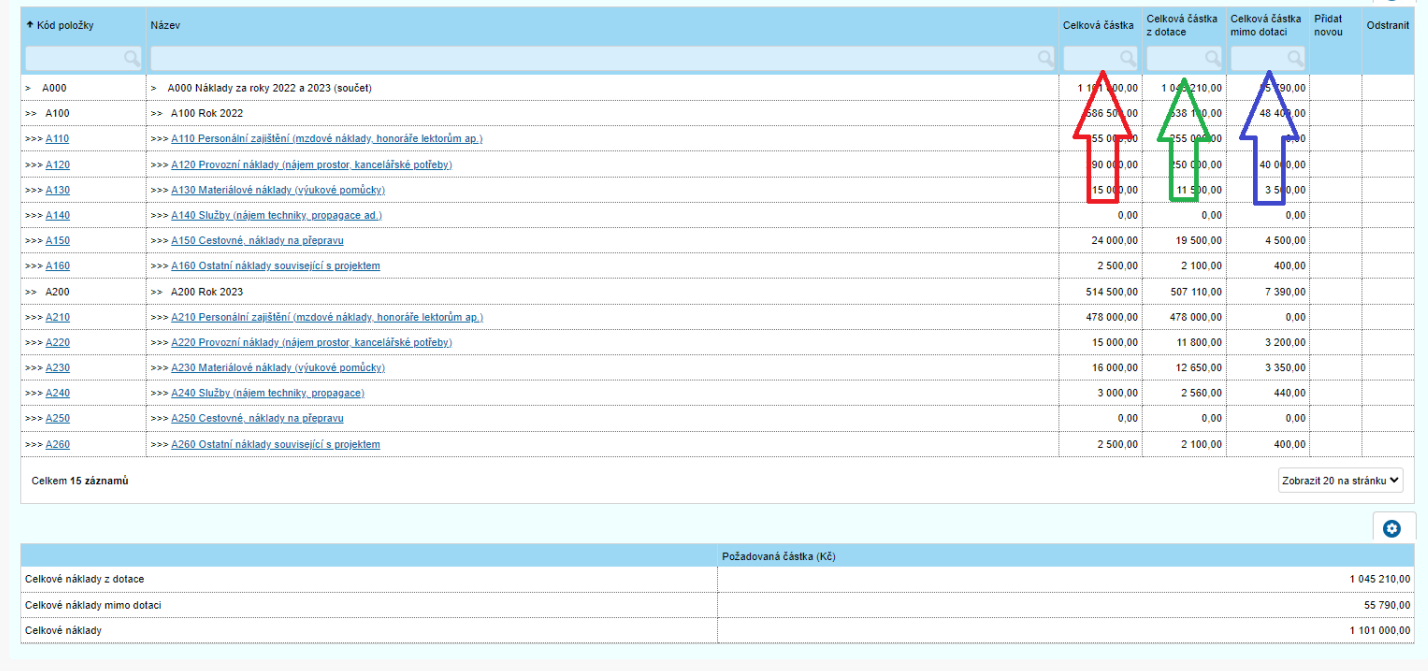

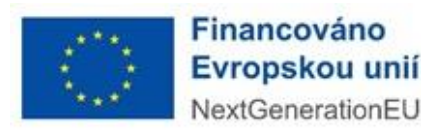

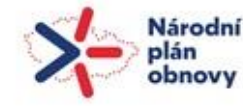

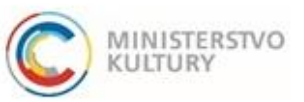

## Podrobný návod k podání žádosti

Jednotlivé položky se dají rozbalit kliknutím.

Poté se vyplní **celková cena**, resp. celkové náklady v dané konkrétní kategorii, a **celková cena z dotace**, resp. celkové uznatelné náklady, které bude žadatel hradit z dotace. **Částka mimo dotaci** (neuznatelné a případné další náklady) se vyplní sama.

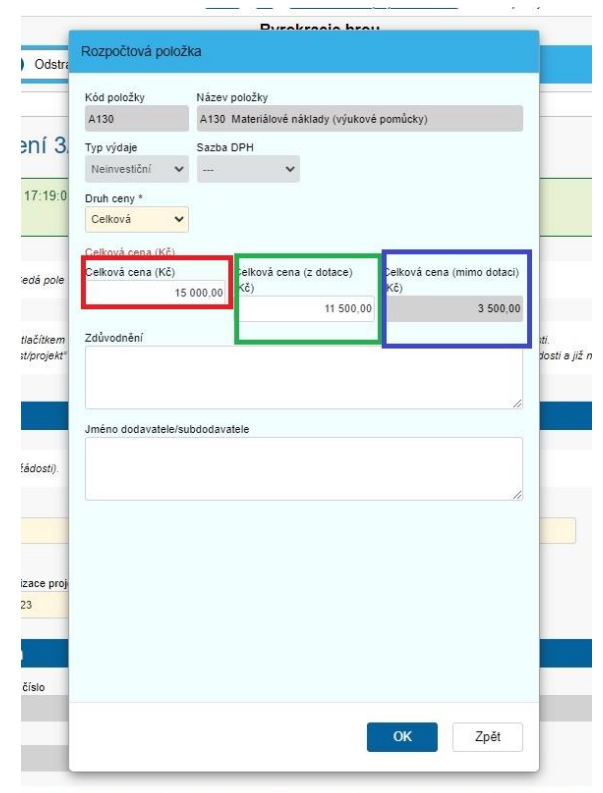

i si otevřít detail výzvy se základními informacemi pro žadatele a stáhnout si úplné znění výzvy v sekci "Dokumenty vy

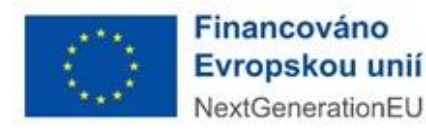

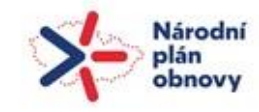

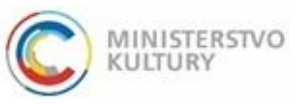

### Podrobný návod k podání žádosti

#### <span id="page-14-0"></span>Zdroje financování

Na této stránce doplníte potřeby rozpočtu, resp. náklady za rok 2022 a 2023 – musí se převzít z předchozí záložky Rozpočet (červený ovál), a poté doplníte veškeré zdroje projektu. Předpokládáme, že dotace (zelený rámeček) bude tvořit velmi významnou část zdrojů financování. Další zdroje tu musí být primárně na hrazení všech neuznatelných nákladů projektu.

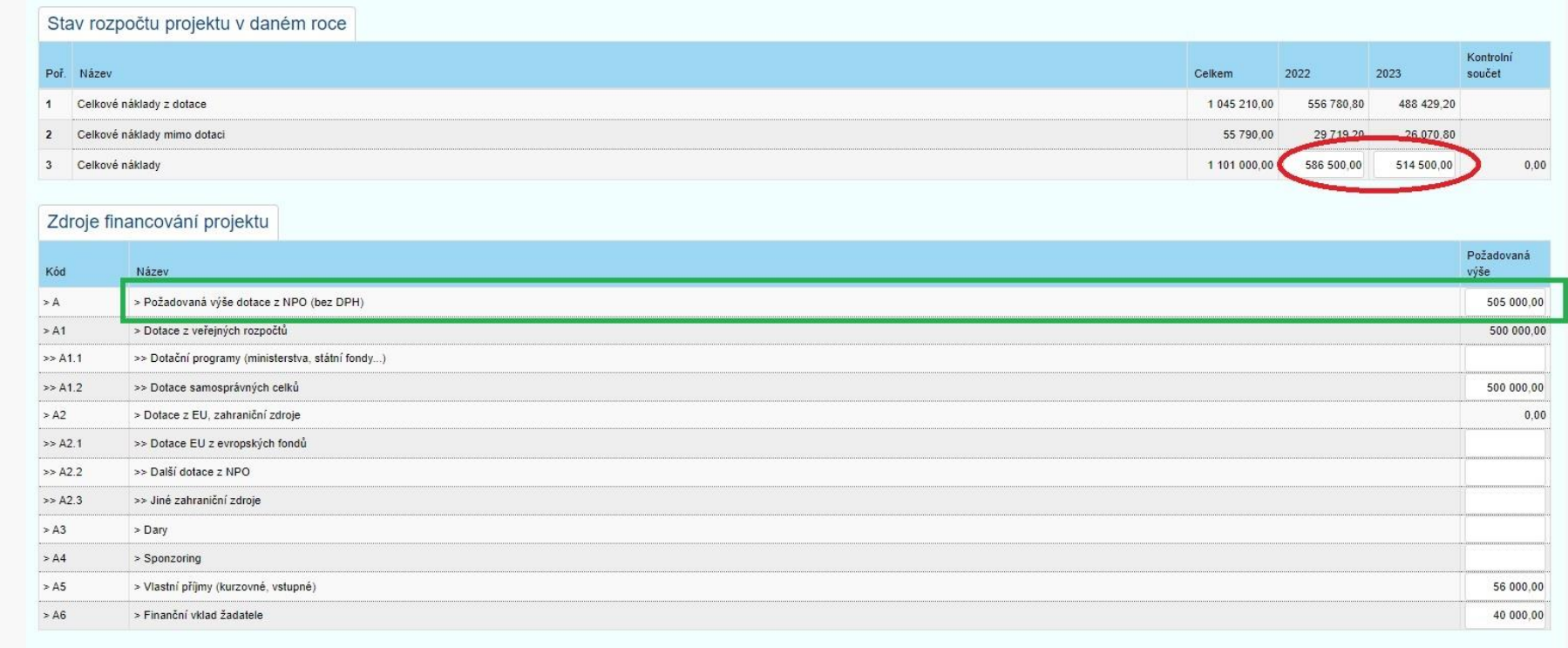

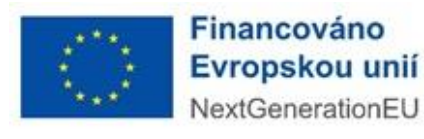

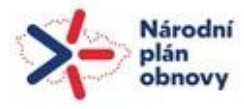

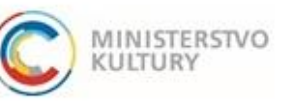

## Podrobný návod k podání žádosti

#### <span id="page-15-0"></span>Přílohy

#### Zde si:

- 1) můžete stáhnout formuláře a osnovy/vzory povinných příloh (viz černá šipka),
- 2) můžete vložit povinné přílohy (červená šipka)
- 3) můžet vložit další jiné přílohy (**přes tlačítko +** modrá šipka).

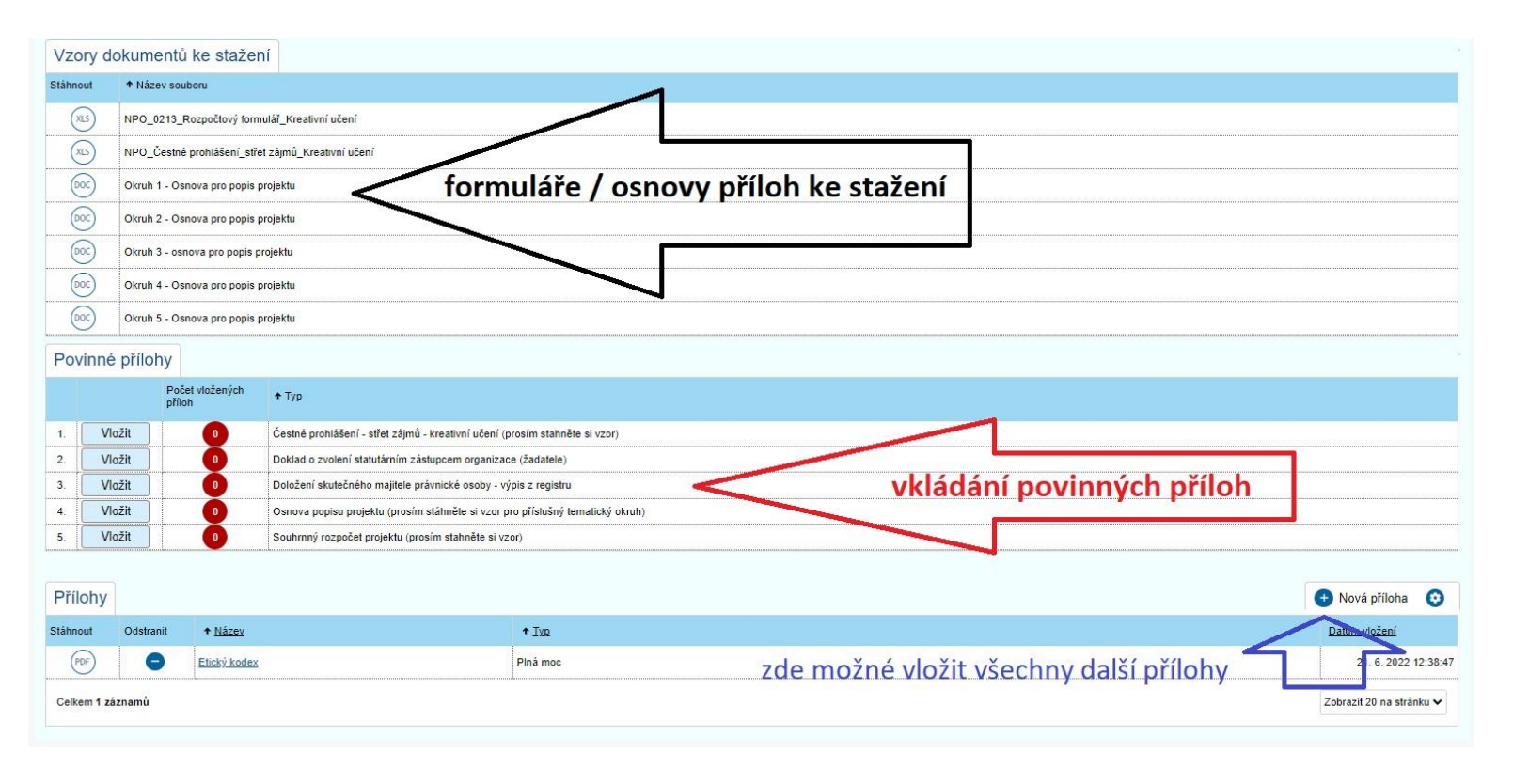

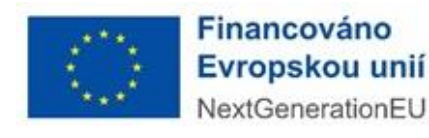

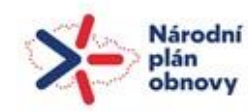

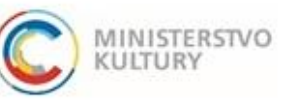

### Podrobný návod k podání žádosti

#### <span id="page-16-0"></span>Čestné prohlášení

#### Na této stránce provedete čestné prohlášení dole na stránce pouhým zaškrtnutím (**zelená šipka**).

- neprodleně oznámím MK přes Dotační portál jakékoliv změny (identifikačních a kontaktních údajů, právní formy žadatele, parametrů projektu, podmínek realizace projektu aj.),

.<br>K datu podání žádosti jsem ekonomickým subjektem, a v období, na které dotaci žádám, nepřeruším svou činnost,

- jsem daňovým subjektem dle zákona č. 280/2009 Sb., daňový řád,

- dle ustanovení § 136 zákona č. 182/2006 Sb., o úpadku a způsobech jeho řešení (insolvenční zákon) nebylo rozhodnuto o mém úpadku, soud na majetek dle zákona č. 328/1991 Sb., o konkurzu a vyrovnání neprohlásií konkurz, ne nedostatek majetku, soud nebo správní orgán nevydal usnesení o nařízení výkonu rozhodnutí na majetek nebo nenařídil exekuci majetku ke dni podání,

- nejsem v likvidaci, nesplňuji podmínky insolvenčního zákona pro zahájení kolektivního úpadkového řízení s výjimkou těch žadatelů, kteří splňují podmínky pro zahájení kolektivního úpadkového řízení v důsledku šíření onemo

- ke dni 31. 12. 2019 jsem nebyl podnikem v obtížích ve smyslu nařízení Komise č. 651/2014,

- nemám ke dni podání žádosti žádné nedoplatky po lhůtě splatnosti ve vztahu ke státnímu rozpočtu, státním fondům, rozpočtu územního samosprávného celku, ani splatné závazky pojistného na veřejné zdravotní pojištění, pojis zaméstnanosti.

- pracuji dle pravidel pro předcházení střetu zájmů, předcházení podvodů a korupci v souladu se zásadou řádného finančního řízení,

- souhlasím se zpracováním udávaných osobních údajů pro účely plnění právních povinností souvisejících s hodnocením žádostí o poskytnutí dotace odbornou komisí MK a s rozhodnutím o dotaci (zejména zveřejnění v informačním Evropské komise; zpracovatel: Ministerstvo kultury (MK), Maltézské náměstí 471/1, 118 11 Praha 1, IČO: 00023671, coby správce osobních údajů, beru tuto nezbytnost na vědomí pro splnění právní povinnosti, která se na správc (EU)2016/679 ze dne 27. dubna 2016, o ochraně fyzických osob v souvislosti se zpracováním osobních údajů a o volném pohybu těchto údajů a o zrušení směrnice 95/46/ES (obecné nařízení o ochraně osobních údajů) a na základě změně některých zákonů, ve znění pozdějších předpisů, po dobu nezbytně nutnou

Čestná prohlášení potvrdte zaškrtnutím

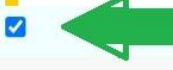

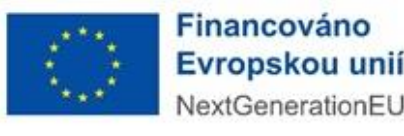

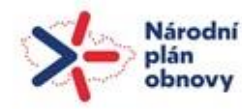

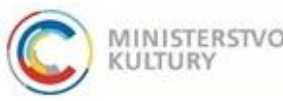

Podrobný návod k podání žádosti

# <span id="page-17-0"></span>VYGENEROVÁNÍ ŽÁDOSTI PŘED PODÁNÍM

Pokud si potřebujete před podáním vygenerovat žádost pro kontrolu/pro zřizovatele apod., učiníte tak v záložce **Přílohy** úplně dole v sekci **Přílohy**, přes **"+" (zelená šipka)** úplně vpravo a volbou **typu přílohy (červená šipka)** žádost – viz modře označený řádek v rolovacím menu. Volbu potvrdím tlačítkem **"OK" (modrá šipka)**. Žádost si stáhnu klikem na "**PDF" (fialový kroužek)**.

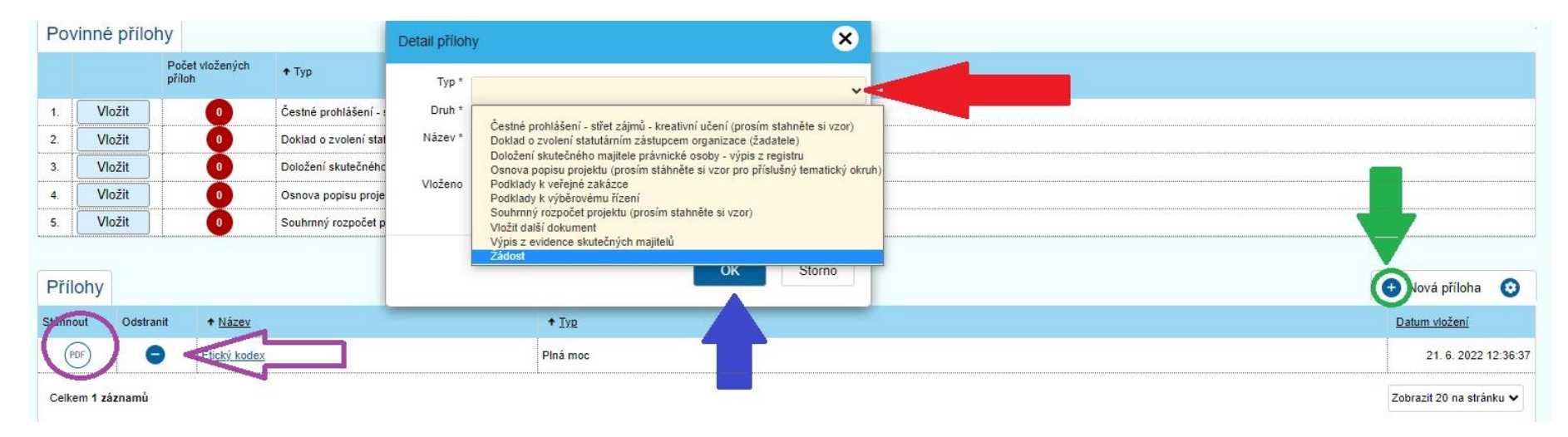

## Důležité upozornění:

Než budete žádost podávat, na zkoušku vygenerovanou žádost odstraňte znakem **minus (fialová šipka)**.

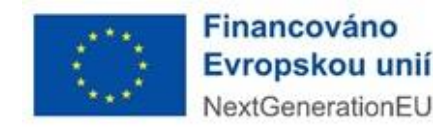

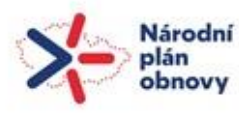

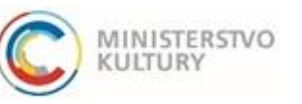

Podrobný návod k podání žádosti

# <span id="page-18-0"></span>PODÁNÍ ŽÁDOSTI

- 1) Před podáním je nutné si projít všechny záložky a ujistit se, že všechny povinná políčka jsou vyplněna.
- 2) Dále je nutné si zkontrolovat, zda jsou nahrané všechny povinné přílohy a že jsou tam srpávné dokumenty.
- 3) Poté **proveďte kontrolu před podáním** (viz zelený ovál).
	- V případě, že systém odhalí nějaký nedostatek nevyplněné povinné políčko či nenahranou povinnou přílohu upozorní vás. Budou-li zjištěny nedostatky, opravte je a znovu proveďte kontrolu. V opačném případě pokračujte:
- 4) Podejte žádost **tlačítkem podat žádost** (červený ovál).
- 5) Systém vygeneruje a nahraje do žádosti formulář žádosti vygenerovaný ze systému v PDF. Uloží se do záložky Přílohy, sekce Přílohy (viz předchozí strana). Žadatel si může toto PDF uložit pro svou další práci na projektu a další kontrolu.

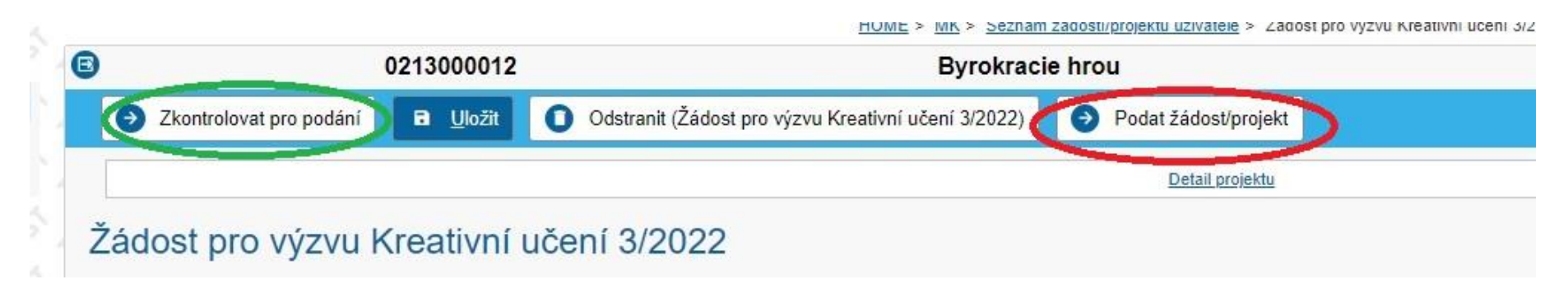

V případě dalších problémů se obracejte na podporu výzvy: Mgr. Tereza Sieglová, [tereza.sieglova@mkcr.cz,](mailto:tereza.sieglova@mkcr.cz) 257 085 342.

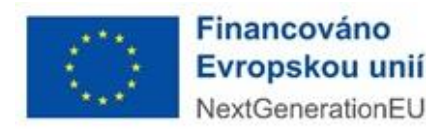

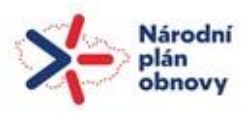

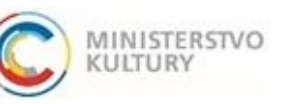